## HOW TO ADD SERVICES

**01** Click **Services** from the Menu of Links.

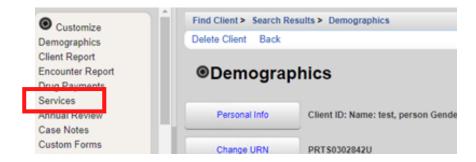

**Q2** The Services screen will now be displayed. Click **Add**.

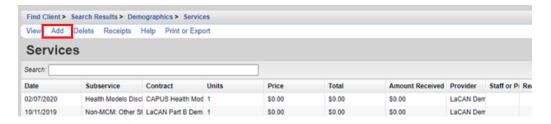

**03** Select Service Name from the Subservice drop-down list, previously setup in CAREWare for each funded provider. Select the desired service and click **Next**.

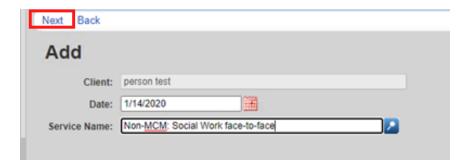

**04** Enter the Contract for this service, and any other necessary information, such as Units, Price, total and any fields required for the service. Once complete, click **Save**.

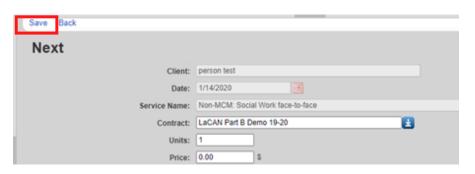

## HOW TO ADD SERVICES

## **EDITING A SERVICE**

1 To edit a previously entered service, click on the service you would like to edit and click View.

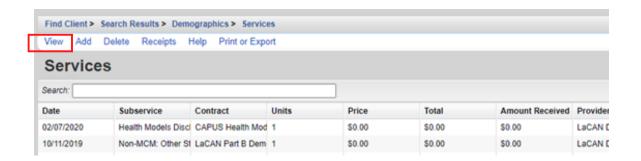

**02** Click **Edit**, make any edits you need to, then click **Save**.